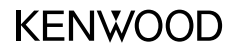

## DRV-A100

 Videocamera da cruscotto **MANUALE DI ISTRUZIONI**

JVCKENWOOD Corporation

• Le informazioni aggiornate (come ad esempio l'ultima versione del manuale di istruzioni) si trovano su <https://www.kenwood.com/cs/ce/>.

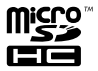

### Indice

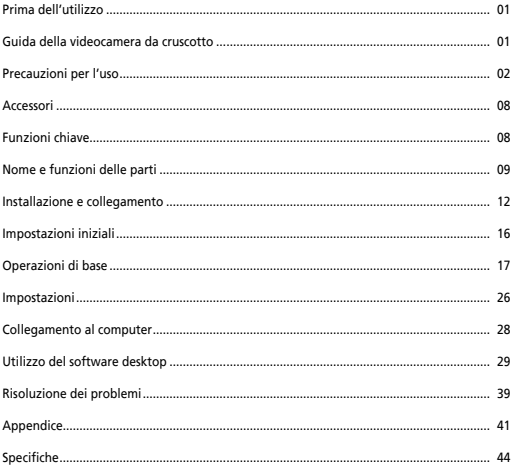

### Prima dell'utilizzo

- Le immagini sullo schermo e gli esempi di funzionamento in questo documento sono stati creati per spiegare le procedure operative.
- Alcune immagini potrebbero essere differenti dalla realtà, oppure potrebbero esserci esempi di operazioni non effettuabili realmente.

#### **Dichiarazione di limitazione di responsabilità**

• Si prega di notare che JVCKENWOOD non sarà responsabile di alcun danno subito dal cliente o da una parte terza come conseguenza di un uso scorretto del prodotto, un malfunzionamento del prodotto, o altre difficoltà, ovvero a causa dell'uso del prodotto, a meno che tale responsabilità non sia riconosciuta dalla legge.

#### **Diritti d'autore**

- I contenuti video, le immagini e i file audio registrati non possono essere usati per scopi diversi dalla fruizione personale senza il permesso del detentore dei diritti d'autore, come specificato nella Legge sui Diritti d'Autore.
- Si prega di notare che la registrazione di un evento quale uno spettacolo, un'esibizione o una mostra potrebbe non essere permesso anche per fruizione personale.

### Guida della videocamera da cruscotto

Grazie alla nuova tecnologia a portata di mano, JVCKENWOOD ha sviluppato una telecamera facile da usare per tutti i giorni. Il dispositivo permette all'utente di registrare file della durata di 1 / 3 / 5 minuti. Questi file sono facili da scaricare sul desktop o sul pc. Nella maggior parte dei casi, i file video sono riprodotti con facilità sul dispositivo mobile. Sebbene la maggior parte delle telecamere utilizzi tradizionalmente la capacità intera della scheda SD finché non viene rimossa, il dispositivo cancella in maniera automatica il file più vecchio per creare spazio per un nuovo video.

La telecamera offre tre modalità:

- 1. Modalità video: La modalità video è impostata come predefinita quando il dispositivo è attivo.
- 2. Modalità foto: Il dispositivo scatta delle fotografie.
- 3. Modalità riproduzione: Gli utenti possono visualizzare tutti i video e le foto.

#### **FUNZIONI:**

Tecnologia start/stop automatico:

Mantieni l'attenzione sulla strada! L'accensione del veicolo accenderà il dispositivo mentre è collegato all'uscita 12 V del veicolo o l'uscita per l'accendisigari. Quando il veicolo si spegne, il dispositivo viene spento automaticamente, conservando l'energia per i momenti in cui non si è connessi a una fonte di alimentazione continua.

Il dispositivo consente agli utenti di regolare le impostazioni della telecamera per ottenere scatti perfetti. Per una foto sempre perfetta, ecco alcuni consigli dai designer:

- 1. Ridurre la quantità di "cielo" nell'immagine. Orientando il dispositivo verso la strada, la compensazione all'esposizione automatica verrà focalizzata sulla strada e non la luce dal cielo.
- 2. Posizionare il dispositivo al centro del cruscotto. Se si posiziona il dispositivo dietro lo specchietto retrovisore, si eviteranno le distrazioni della strada.
- 3. Rimuovere gli oggetti che ostruiranno la ripresa, come la protezione della lente. La visione chiara permetterà di registrare tutto in una singola ripresa.

### Precauzioni per l'uso

#### **Precauzioni e avvisi**

**Attenzione!** Non maneggiare il dispositivo mentre si è alla guida. L'uso del prodotto non modifica la necessità per un guidatore di farsi carico della completa responsabilità del proprio comportamento. Questa responsabilità include l'osservanza delle leggi e normative del codice della strada al fine di evitare incidenti, ferite personali o danni alle proprietà.

- Per la propria sicurezza, non utilizzare i controlli del prodotto mentre si è alla guida.
- Un supporto per finestre è necessario quando si vuole utilizzare il dispositivo in automobile. Assicurarsi di posizionare il dispositivo in una posizione appropriata, in modo tale da non ostruire la visione del guidatore o l'utilizzo degli airbag.
- Assicurarsi che non ci sia alcun oggetto che ostruisca la visione della lente della telecamera e che nessun materiale riflettente sia posizionato nelle sue vicinanze. Mantenere pulita la lente
- Se sul parabrezza dell'auto è stato applicato un rivestimento, questo potrebbe avere un impatto negativo sulla qualità della registrazione.
- Collegare il caricatore a una fonte di alimentazione appropriata. I prerequisiti relativi all'alimentazione si trovano sulla custodia e/o sulla confezione del prodotto.
- Non utilizzare il caricatore se il cavo è danneggiato.
- Non tentare di ispezionare l'unità. Non ci sono parti ispezionabili al suo interno. Sostituire l'unità se danneggiata o esposta a un eccesso di umidità.

#### **Cura del dispositivo**

La cura del dispositivo assicurerà un funzionamento senza intoppi e ridurrà il rischio di danni.

- Tenere il dispositivo lontano da umidità eccessiva e temperature estreme.
- Evitare di esporre il dispositivo alla luce del sole diretta o a raggi ultravioletti per periodi di tempo estesi.
- Non posizionare nulla sul dispositivo, né farci cadere alcun oggetto.
- Non far cadere il dispositivo né sottoporlo a gravi scosse.
- Non sottoporre il dispositivo a cambiamenti di temperatura improvvisi. Questo potrebbe causare umidità all'interno dell'unità, che potrebbe danneggiare il dispositivo. Nel caso di condensa, far asciugare il dispositivo completamente prima dell'utilizzo.
- La superficie dello schermo può essere graffiata facilmente. Evitare il contatto con oggetti appuntiti. Protezioni per lo schermo generiche e non adesive, progettate appositamente per essere usate su dispositivi portatili con pannelli LCD potrebbero essere utilizzate per la protezione da graffi minori.
- Mai pulire il dispositivo mentre è acceso. Usare un panno morbido e privo di lanugine per pulire lo schermo e la superficie esterna del dispositivo.
- Non pulire il dispositivo con tovaglioli di carta.
- Non provare mai a disassemblare, riparare o modificare il dispositivo. Il disassemblamento, la modifica o qualsiasi tentativo di riparazione potrebbe causare danni al dispositivo e ferite corporali o danni alla proprietà, oltre ad annullare qualsiasi garanzia.
- Non conservare né portare con sé liquidi infiammabili, gas o materiali esplosivi nello stesso scompartimento del dispositivo, delle sue parti e dei suoi accessori.
- Per scoraggiare il furto, non lasciare il dispositivo e gli accessori visibili direttamente in un veicolo non controllato.
- Il surriscaldamento potrebbe danneggiare il dispositivo.

#### **Precauzioni per l'installazione.**

- Installare il dispositivo in una posizione tale da non bloccare la vista frontale del guidatore (posizione in cui è nascosta dallo specchietto retrovisore).
- Installare il dispositivo in modo tale che esso si trovi entro il raggio d'azione del tergicristallo.
- Installare il dispositivo in una posizione tale da non interferire con il movimento dello specchietto retrovisore.
- Fare attenzione a non installare il dispositivo sul bollo della revisione del veicolo o su un altro bollo.
- Fare attenzione a non installare il dispositivo dove interferirà con la guida o con il funzionamento degli airbag.
- Quando il dispositivo viene installato in un veicolo corredato di un sistema di supporto alla guida, si prega di consultare il manuale delle istruzioni del veicolo e selezionare una posizione per l'installazione tale da non interferire con suddetto sistema di supporto alla guida.
- Se il dispositivo è installato in maniera errata, la registrazione degli eventi o la registrazione del parcheggio potrebbe non avvenire in maniera corretta.
- Consultare "Installazione e correzione" per l'allentamento della manopola di fissaggio, l'orientamento dell'installazione, l'angolo di installazione e altre informazioni; in seguito installare il dispositivo in maniera corretta.
- Non installare il dispositivo vicino a un'antenna per il digitale terrestre o una componente elettrica. Questo potrebbe ridurre la sensibilità dell'apparecchio o causare sfarfallio e rumore.
- Quando viene selezionata una posizione per il supporto a ventosa, assicurarsi che questo si trovi su una superficie di vetro liscia e senza vernice.
- Prima di installare, pulire l'area con un panno pulito e asciutto e aggiungere una piccola quantità di liquido sul parabrezza. Questo fa sì che il supporto a ventosa si attacchi al vetro in maniera più stabile.
- Quando viene fissato il dispositivo con il supporto adesivo, usare un panno per la pulizia disponibile in commercio per rimuovere tutta la sporcizia e il grasso sulla superficie designata. Se il dispositivo è fissato una seconda volta oppure installato utilizzando, per esempio del nastro biadesivo per tutti gli usi, l'adesione potrebbe indebolirsi e far cadere il dispositivo.
- Dopo aver installato il dispositivo, lasciarlo per 24 ore prima dell'utilizzo per far migliorare la forza di adesione del supporto adesivo. Il non rispetto di questa procedura potrebbe avere come conseguenza l'indebolimento del supporto adesivo e la caduta del dispositivo.
- Fissare il cavo con del nastro o prodotti simili, in modo che non interferisca con la guida.

#### **Precauzioni per l'uso**

- Non ostruire la lente della telecamera, non lasciare che si sporchi, né posizionare un oggetto riflettente nelle sue vicinanze.
- Quando vengono registrati semafori a LED, nella registrazione potrebbe essere visibile lo sfarfallio o il lampeggiamento degli stessi. JVCKENWOOD non si assume alcuna responsabilità in merito alla distinzione e alla registrazione dei semafori.
- Se viene usata della vernice sul parabrezza del veicolo, la qualità della registrazione potrebbe risentirne.
- Non vi è alcuna garanzia che il dispositivo sia in grado di registrare video in tutte le condizioni.

#### **Pulizia del dispositivo**

- Quando il dispositivo è sporco, pulirlo con un panno asciutto in silicone o in altro materiale delicato. Se il dispositivo è molto sporco, rimuovere la sporcizia con un panno e del detergente neutro, in seguito rimuovere il detergente. La pulizia del dispositivo con un panno ruvido o con una sostanza volatile quale un diluente o dell'alcol potrebbe causare graffi, deformazioni, deterioramenti o altri danni.
- Quando la lente è sporca, pulirla delicatamente con un panno soffice bagnato con acqua. Lo strofinio della lente con un panno asciutto potrebbe causare graffi.

#### **Se si nota un problema con il dispositivo**

 Se si nota un problema con il dispositivo, fare prima riferimento a "Risoluzione dei problemi" (P.39) e controllare la presenza di un modo per risolvere il problema.

 Se il dispositivo non torna allo stato normale dopo essere stato reimpostato, spegnere il dispositivo e contattare il rivenditore o il centro assistenza JVCKENWOOD.

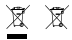

Information on Disposal of Old Electrical and Electronic Equipment and Batteries (applicable for countries that have adopted separate waste collection systems)

Products and batteries with the symbol (crossed-out wheeled bin) cannot be disposed of as household waste.

Old electrical and electronic equipment and batteries should be recycled at a facility capable of handling these items and their waste by products.

Contact your local authority for details in locating a recycle facility nearest to you.

Proper recycling and waste disposal will help conserve resources while preventing detrimental effects on our health and the environment.

# (  $\epsilon$

**Declaration of Conformity with regard to the RE Directive 2014/53/EU Declaration of Conformity with regard to the RoHS Directive 2011/65/EU Manufacturer:** JVCKENWOOD Corporation 3-12, Moriyacho, Kanagawa-ku, Yokohama-shi, Kanagawa 221-0022, JAPAN **EU Representative:** JVCKENWOOD Europe B.V. Amsterdamseweg 37, 1422 AC UITHOORN, THE NETHERLANDS

#### **Déclaration de conformité se rapportant à la directive RE 2014/53/UE**

**Déclaration de conformité se rapportant à la directive RoHS 2011/65/UE**

**Fabricant:** JVCKENWOOD Corporation 3-12, Moriyacho, Kanagawa-ku, Yokohama-shi, Kanagawa 221-0022, JAPON **Représentant dans l'UE:** JVCKENWOOD Europe B.V. Amsterdamseweg 37, 1422 AC UITHOORN, PAYS-BAS

#### **Konformitätserklärung in Bezug auf die RE-Richtlinie 2014/53/EU**

#### **Konformitätserklärung in Bezug auf die RoHS-Richtlinie 2011/65/EU Hersteller:**

JVCKENWOOD Corporation 3-12, Moriyacho, Kanagawa-ku, Yokohama-shi, Kanagawa 221-0022, JAPAN **EU-Vertreter:** JVCKENWOOD Europe B.V. Amsterdamseweg 37, 1422 AC UITHOORN, NIEDERLANDE

**Conformiteitsverklaring met betrekking tot RErichtlijn 2014/53/EU Conformiteitsverklaring met betrekking tot RoHSrichtlijn 2011/65/EU Fabrikant:** JVCKENWOOD Corporation 3-12, Moriyacho, Kanagawa-ku, Yokohama-shi, Kanagawa 221-0022, JAPAN **EU-vertegenwoordiger:** JVCKENWOOD Europa B.V. Amsterdamseweg 37, 1422 AC UITHOORN, NEDERLAND

#### **Dichiarazione di conformità relativa alla direttiva RE 2014/53/UE**

**Dichiarazione di conformità relativa alla direttiva RoHS 2011/65/UE Produttore:** JVCKENWOOD Corporation 3-12, Moriyacho, Kanagawa-ku, Yokohama-shi, Kanagawa 221-0022, JAPAN **Rappresentante UE:** JVCKENWOOD Europe B.V. Amsterdamseweg 37, 1422 AC UITHOORN, PAESI BASSI

**Declaración de conformidad con respecto a la Directiva RE 2014/53/UE Declaración de conformidad con respecto a la Directiva RoHS 2011/65/UE Fabricante:** JVCKENWOOD Corporation 3-12, Moriyacho, Kanagawa-ku, Yokohama-shi, Kanagawa 221-0022, JAPAN **Representante en la UE:** JVCKENWOOD Europe B.V. Amsterdamseweg 37, 1422 AC UITHOORN, PAÍSES BAJOS

**Declaração de Conformidade relativa à Diretiva RE 2014/53/UE**

**Declaração de conformidade relativa à Diretiva RoHS 2011/65/UE**

**Fabricante:**

JVCKENWOOD Corporation 3-12, Moriyacho, Kanagawa-ku, Yokohama-shi, Kanagawa 221-0022, JAPÃO

#### **Representante na UE:**

JVCKENWOOD Europe B.V. Amsterdamseweg 37, 1422 AC UITHOORN, PAÍSES BAIXOS

#### **RE Direktifi 2014/53/EU ile ilgili Uyum Beyanı RoHS Direktifi 2011/65/EU için Uyum Beyanı Üretici:**

JVCKENWOOD Corporation 3-12, Moriyacho, Kanagawa-ku, Yokohama-shi, Kanagawa 221-0022, JAPONYA

#### **AB Temsilcisi:**

JVCKENWOOD Europe B.V. Amsterdamseweg 37, 1422 AC UITHOORN, HOLLANDA

Дата изготовления (месяц/год) находится на этикетке устройства.

В соответствии с Законом Российской Федерации "О защите прав потребителей" срок службы (годности) данного товара, "по истечении которого он может представлять опасность для жизни, здоровья потребителя, причинять вред его имуществу или окружающей среде" составляет семь (7) лет со дня производства. Этот срок является временем, в течение которого потребитель данного товара может безопасно им пользоваться при условии соблюдения инструкции по эксплуатации данного товара, проводя необходимое обслуживание, включающее замену расходных материалов и/или соответствующее ремонтное обеспечение в специализированном сервисном центре.

Дополнительные косметические материалы к данному товару, поставляемые вместе с ним, могут храниться в течение двух (2) лет со дня eгo производства.

Срок службы (годности), кроме срока хранения дополнительных косметических материалов, упомянутых в предыдущих двух пунктах, не затрагивает никаких других прав потребителя, в частности, гарантийного свидетельства KENWOOD, которое он может получить в соответствии с законом о правах потребителя или других законов, связанных с ним.

#### **Условия хранения:**

Температура: от –10°C до +60°C Влажность: от 5% до 95%

#### **Информация о продукции**

#### Производитель : ДжейВиСи Кенвуд Корпорейшн 3-12, Морийячо, Канагава-ку, Йокохама-ши, Канагава 221-0022, Япония

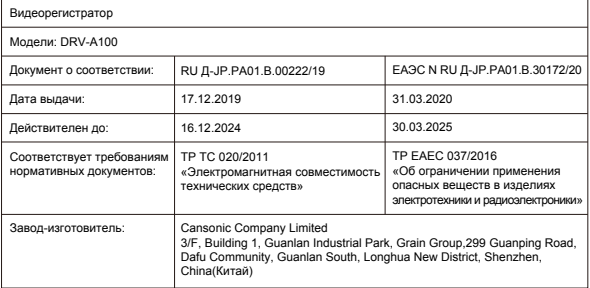

# UK<br>CA

**Declaration of Conformity with regard to the Electromagnetic Compatibility Regulations 2016 (S.I. 2016/1091) Declaration of Conformity with regard to the Restriction of the Use of Certain Hazardous Substances in Electrical and Electronic Equipment Regulations 2012 (S.I. 2012/3032)**

#### **Manufacturer:**

JVCKENWOOD Corporation 3-12, Moriya-cho, Kanagawa-ku, Yokohama-shi, Kanagawa, 221-0022, JAPAN

#### **UK Importer:**

JVCKENWOOD U.K. Limited First Floor, Gleneagles, the Belfry, Colonial Way, Watford, Hertfordshire WD24 4WH, UNITED KINGDOM

### Accessori

Prima di iniziare, assicurarsi di essere in possesso dei seguenti articoli.

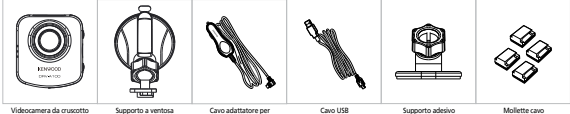

(con una scheda microSD da 16GB)

accendisigari

- 
- 

\* Le fattezze del prodotto potrebbero essere lievemente diverse da quanto mostrato in alto.

### Funzioni chiave

#### **- Schermo LCD a colori da 2"**

 Abbiamo sviluppato uno schermo che si adatta perfettamente alla telecamera, senza perdita di risoluzione. Il design permette di utilizzare la funzione playback, rendendo possibile la visualizzazione istantanea dell'immagine già catturata.

#### **- Sensore G /Protezione file**

 Il sensore incorporato individua una forza esterna, e fa sì che il dispositivo salvi ciò che è appena stato registrato. Il file può anche essere salvato manualmente. Premendo il tasto di accesso facile sullo schermo, si è in grado di salvare un file individuale.

#### **- Tecnologia Start/Stop Automatica**

 La telecamera ha dei sensori incorporati che automaticamente accendono e spengono il dispositivo assieme al veicolo.

#### **- Microfono e altoparlante incorporati**

 Un microfono e un altoparlante incorporati di fabbrica. Funzionano anche con la funzione di riproduzione del dispositivo.

#### **- Modalità Parcheggio**

 La telecamera dispone della modalità parcheggio, ed una caratteristica unica permette al dispositivo di registrare automaticamente 30 secondi di video nel caso di movimento fisico del veicolo. Per questa funzione è necessario il kit CA-DR1030(accessorio opzionale) per mantenerla alimentata in permanenza.

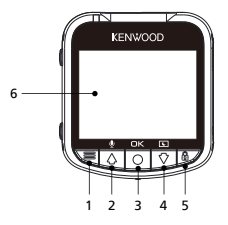

#### **1. Tasto Menu**

 Premere questo tasto per aprire il menu della modalità attuale. Premere questo tasto due volte per accedere al menu di impostazione generale.

#### **2. Tasto Su / Mute**

#### **Su**

 Scorrere verso l'alto all'interno dei menu o andare al file precedente in modalità riproduzione. **Muto**

Attivare o disattivare la funzione di registrazione audio mentre si è in modalità video.

#### **3. Tasto Registra / OK**

#### **Registra**

In modalità Video, premere per avviare o arrestare la registrazione.

In modalità Foto, premere per scattare una foto.

#### **OK**

Il tasto di conferma utilizzato per selezionare le opzioni nei menu.

#### **4. Tasto Giù / Schermo spento**

 **Giù**

 Scorrere verso il basso all'interno dei menu o andare al file precedente in modalità riproduzione.  **Spegni schermo**

Accendere/Spegnere lo schermo LCD.

#### **5. Tasto Protezione file**

 Basta premere il tasto per proteggere il file video attuale dalla sovrascrittura. Nota:

- Se il tasto è premuto entro il primo terzo di un videoclip, il clip precedente verrà anch'esso protetto.
- Se il tasto è premuto entro l'ultimo terzo di un videoclip, il clip successivo verrà anch'esso protetto (se la registrazione continua).

#### **6. Schermo**

Il dispositivo è dotato di uno schermo a colori LCD da 2" per la visualizzazione.

#### **7. Porta DC-IN/Trasferimento dati**

 Il collegamento del dispositivo con il cavo adattatore per l'accendisigari in dotazione permette la carica del dispositivo. Questo sarà utilizzato anche per il collegamento del cavo USB al computer. È possibile collegare il cavo adattatore per l'accendisigari con il dispositivo o con il connettore magnetico.

#### **8. Altoparlante**

Suono del sistema e suoni dei video.

#### **9. Uscita AV**

 Il dispositivo può essere collegato ad altri schermi tramite il cavo AV. (Disponibile in commercio)

#### **10. Tasto Ripristina**

 Nelle rare occasioni in cui il dispositivo presenta un problema, utilizzare il tasto Ripristina per spegnere il dispositivo. Premere semplicemente la reimpostazione finché il dispositivo non si spegne e si riaccende automaticamente.

#### **11. Tasto di alimentazione**

 Premere il pulsante per accendere il dispositivo Tenere premuto il tasto per 3 secondi per spegnere il dispositivo.

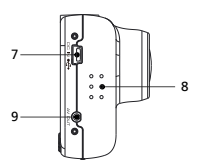

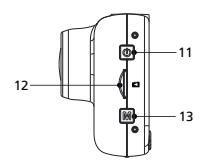

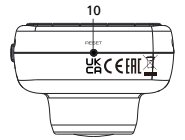

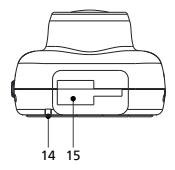

#### **12. Slot scheda microSD**

 Inserire scheda microSD qui. Premere la memory card nello scompartimento finché non si avverte un click.

 (La scheda microSD è inserita nello scompartimento per la scheda microSD alle condizioni di fabbrica.)

#### **Inserire la scheda microSD nel dispositivo**

Il dispositivo è progettato per permettere a una scheda microSD standard di registrare immagini. Prima dell'installazione, assicurarsi che il lato dorato della scheda sia in direzione dello schermo LCD. Una volta allineato con lo scompartimento, premere la scheda all'interno e fare attenzione al CLIC, che ne confermerà il corretto inserimento.

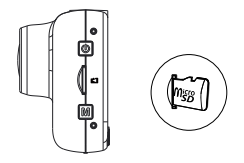

#### **SUGGERIMENTO:**

- Se il CLIC non si avverte, fare pressione con il lato di una moneta finché non si avverte il suono.
- Attenzione: NON RIMUOVERE O INSERIRE LA SCHEDA DI MEMORIA CON IL DISPOSITIVO ACCESO.
- Il dispositivo si spegnerà automaticamente quando la scheda SD viene inserita o rimossa.

#### **13. Tasto Modalità**

Questo tasto consente di passare tra modalità video, foto e riproduzione.

### **14. LED di stato**

**Rosso:** Acceso **Rosso (lampeggiante):** Registrazione **Blu:** Carica

#### **15. Punto di montaggio**

Collegare il supporto al punto di montaggio.

### Installazione e collegamento

#### **Posizione di installazione raccomandata**

- Installare il dispositivo in una posizione tale da non bloccare la vista frontale del guidatore (posizione in cui è nascosta dallo specchietto retrovisore).
- Installare il dispositivo in modo tale che esso si trovi entro il raggio d'azione del tergicristallo.
- L'installazione del dispositivo al centro del parabrezza dietro lo specchietto retrovisore faciliterà una registrazione ottimale.

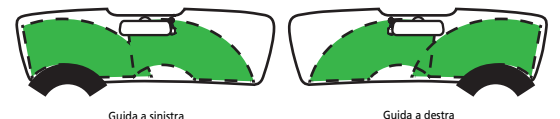

#### **Attenzione**

 Quando viene fatto passare il cavo di alimentazione tramite i montanti anteriori o un altro percorso, osservare i seguenti punti relativi al cablaggio.

- Posizionare il cavo di alimentazione lontano (in avanti o all'indietro) rispetto all'airbag, affinché non interferisca con esso.
- Qualora la copertura del montante sia bloccata con morsetti speciali o accessori simili, i morsetti potrebbero dover essere sostituiti dopo aver rimosso la copertura del montante. Per maggiori informazioni circa la rimozione della copertura del montante, la disponibilità delle parti di ricambio e altre informazioni, contattare il rivenditore del veicolo.
- Fissare il cavo con del nastro o prodotti simili, in modo che non interferisca con la guida.

### **1.1 COLLEGARE IL DISPOSITIVO AL SUPPORTO A VENTOSA**

Collocare il supporto a ventosa sul punto di montaggio sul dispositivo. Assicurarsi di allineare la **(d) staffa di montaggio** all'interno del punto di montaggio per una corretta installazione.

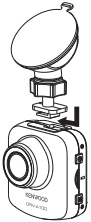

#### **1.2 SOSTITUIRE IL SUPPORTO A VENTOSA CON IL SUPPORTO ADESIVO:**

Supporto a ventosa e contra supporto a ventosa e supporto a ventosa e supporto a desivo

**1.**

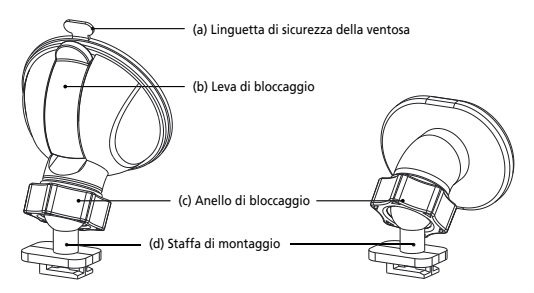

Due tipi di supporti sono inclusi nella confezione. Uno è a ventosa, e l'altro è ad adesivo. Il supporto a ventosa rende più facile il fissaggio e la rimozione dal parabrezza, mentre il supporto adesivo fornisce un supporto più solido alla telecamera.

La staffa di montaggio è già installata sul supporto a ventosa. Se si preferisce servirsi del supporto adesivo, seguire le istruzioni seguenti:

**Come utilizzare il supporto adesivo:**

- i. Allentare l'**anello di bloccaggio (c)** sul supporto a ventosa ed estrarre la **staffa di montaggio (d)**.
- ii. Quindi, allentare l'**anello di bloccaggio (c)** dal supporto adesivo e collocare la **(d) staffa di montaggio** nel supporto adesivo.
- iii. Pulire l'area di installazione sul parabrezza e rimuovere la copertura in plastica. Far aderire al parabrezza.

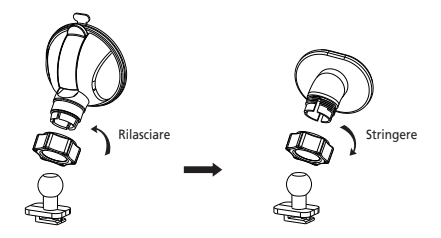

#### **2. ATTACCARE IL SUPPORTO AL PARABREZZA E INIZIARE LA REGISTRAZIONE**

 Rimuovere la pellicola in plastica protettiva e selezionare una posizione non distraente sul parabrezza. In seguito, installare il supporto a ventosa.

 Rilasciare la **leva di blocco (b)** dal supporto tirando verso il basso. Tenere fermo il supporto a ventosa e premere contro il finestrino. Mentre la si tiene ferma, tirare la **leva di blocco (b)** indietro per bloccare il supporto.

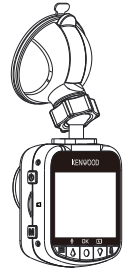

#### **3. REGOLARE L'ANGOLO**

 Svitare **l'anello di sicurezza (c)** e regolare il dispositivo sull'ampiezza desiderata. Una volta trovato l'angolo perfetto, riavvitare **l'anello di sicurezza (c)**.

#### **4. COLLEGAMENTO ALLA PRESA PER L'ACCENDISIGARI**

 Collegare il cavo di alimentazione per auto in dotazione alla presa a 12 V del veicolo. Le mollette per i cavi in dotazione possono aiutare a tenere i cavi di alimentazione in ordine.

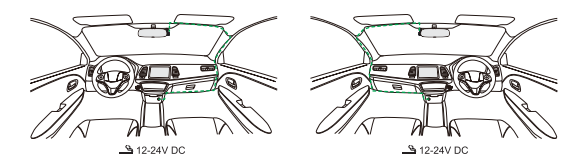

Inserire il cavo adattatore per accendisigari nel dispositivo Questo permetterà al dispositivo di iniziare a caricare.

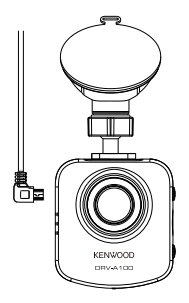

#### **Attenzione**

Prima di effettuare il collegamento, assicurarsi che la chiave sia stata rimossa e di aver scollegato il terminale negativo della batteria per prevenire il verificarsi di un cortocircuito.

#### **PRIMA INSTALLAZIONE**

Quando si collega l'alimentazione, il dispositivo si accende mostrando la guida per la prima impostazione riportata di seguito.

- Selezionare la Lingua

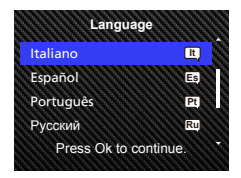

- Impostare data e ora

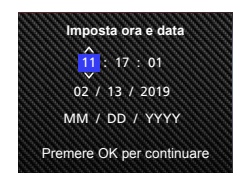

#### **SUGGERIMENTO:**

È possibile reimpostare le impostazioni utilizzando il MENU IMPOSTAZIONE o riportando tutto alle impostazioni di fabbrica.

D'ora in avanti, il dispositivo si accenderà automaticamente e inizierà a registrare quando è disponibile l'alimentazione dalla presa da 12 V. È sufficiente avviare il veicolo e iniziare a guidare!

- Se non c'è alcun uscita 12 V o presa per l'accendisigari nel veicolo, utilizzare il cavo USB incorporato.
- NON collegare direttamente il dispositivo alla presa per l'accendisigari o a qualsiasi altra uscita da 12 V. Così facendo si danneggerà in maniera permanente il dispositivo.
- Il dispositivo ha un kit per il collegamento CA-DR1030 (accessorio opzionale), che si collega direttamente alla scatola portafusibili del veicolo. Ciò consente di rendere disponibili l'uscita da 12 V anche per altri usi.

Leggere con cura e seguire le istruzioni seguenti per utilizzare il dispositivo in maniera sicura.

### - Modalità video

Le seguenti informazioni faciliteranno la comprensione delle icone nella MODALITÀ VIDEO e le loro relative funzioni. Alcune icone vengono mostrate solo quando le funzioni corrispondenti sono attivate.

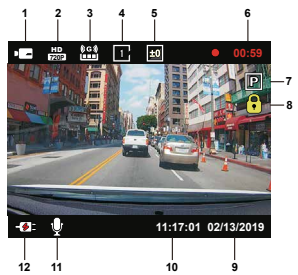

- **1. Modalità:** Indica che il dispositivo è in modalità video.
- **2. Risoluzione:** Mostra la risoluzione attuale.
- **3. Sensore G:** Il livello di sensibilità attuale del Sensore G.
- **4. Durata video:** La durata di ogni video.
- **5. Esposizione:** Indica le impostazioni del livello attuale di esposizione.
- **6. Durata della Registrazione:** Questo indicherà la lunghezza della registrazione attuale.
- **7. Sensore Modalità Parcheggio:** Indica che il sensore Modalità Parcheggio è acceso
- **8. Protezione file:** Indica che il video clip attuale è protetto.
- **9. Data:** Mostra la data corrente.
- **10. Ora:** Mostra l'ora corrente.
- **11. Microfono:** Quando la funzione di registrazione audio è spenta, ci sarà una linea rossa sull'icona.
- **12. Stato alimentazione:** Indica se il dispositivo è in carica o meno.

Le impostazioni di default del dispositivo sono state impostate per utilizzare il dispositivo senza aver bisogno di cambiarle.

Se è necessario effettuare regolazioni alle impostazioni, le seguenti istruzioni saranno utili.

#### - Menu Video

Accedere al MENU VIDEO facendo clic sul tasto MENU mentre si è in MODALITÀ VIDEO.

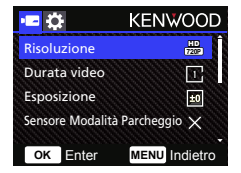

Utilizzare i tasti **SU** e **GIÙ** per selezionare le opzioni di impostazione e premere il tasto **OK** per entrare nel sub-menu.

Dopo aver effettuato l'accesso al sub-menu, evidenziare l'impostazione desiderata e premere il tasto **OK** per confermare la selezione e per tornare al **MENU VIDEO**.

Premere due volte il tasto **MENU** per ritornare alla modalità video.

#### **SUGGERIMENTO:**

- È impossibile accedere al menu del dispositivo durante una registrazione.
- **Risoluzione:** Selezionare la risoluzione video. OPZIONI: 720P 30fps
- **Durata video:** Impostare la durata per ogni singolo video clip. Il video registrato dal dispositivo verrà diviso e conservato come clip individuali. La funzione di registrazione in loop sovrascriverà automaticamente il video più vecchio e non protetto quando la scheda di memoria è piena. OPZIONI: 1 minuto (predefinito)/3 minuti/5 minuti
- **Esposizione:** Regolare le impostazioni dei livelli di esposizione. OPZIONI: +2/+1/0 (predefinito)/-1/-2

• **Sensore Modalità Parcheggio:** La funzione Modalità Parcheggio sarà disponibile dopo l'accensione del sensore Modalità Parcheggio e il collegamento del kit per il collegamento CA-DR1030 (accessorio opzionale) all'alimentazione continua. OPZIONI: Alta/Media/Bassa/Off (predefinito)

#### **<Da Modalità Normale a Modalità Parcheggio>**

 Se il dispositivo non riconosce alcuna vibrazione per più di 5 minuti, si spegnerà automaticamente ed entrerà in modalità parcheggio.

#### **<Registrazione in Modalità Parcheggio>**

 Quando il dispositivo riconosce una vibrazione nella modalità parcheggio, accende automaticamente il dispositivo e registra 30 secondi di video. In questo intervallo, se il dispositivo riconosce altre vibrazioni, estende la registrazione a 30 secondi, finché non ci sarà più vibrazione, e riporta il dispositivo in modalità parcheggio.

#### **<Da Modalità Parcheggio a Modalità Normale>**

 Se il dispositivo riconosce una vibrazione costante per più di 15 secondi, presumerà che la macchina è in movimento, e passerà quindi automaticamente dalla modalità Parcheggio alla modalità Normale.

- **Sensore G :** Il sensore G è il sensore che può rilevare le forze. Quando riconosce una qualsiasi forza, protegge il file automaticamente. Regolare da qui la sensibilità del Sensore G. OPZIONI: Alta/Media (predefinito)/Bassa/Off
- **Salvaschermo:** il dispositivo ha una funzione che fa spegnere lo schermo dopo un periodo di inattività. Premere qualsiasi tasto per riattivare il display. OPZIONI: Off (predefinito)/ 30 secondi/ 2 minuti Nota: Quando la Modalità Parcheggio è attivata, dopo 2 minuti di registrazione, il Display LCD si spegnerà automaticamente. (Impostazioni del tempo sul display LCD in modalità parcheggio: N/D)
- **Logo Kenwood:** Attivare o disattivare il logo KENWOOD sui file registrati. OPZIONI: On (predefinito)/Off
- **Data & Ora:** Attivare o disattivare la visione di data e ora sui file registrati. OPZIONI: On (predefinito)/Off
- **Visualizzazione Targa:** Immettere il numero di targa per visualizzarlo sui file registrati.

**NOTA:** Nel **MENU IMPOSTAZIONE -> Impost. di fabbrica**, è possibile riportare tutte le impostazioni allo stato di fabbrica del dispositivo.

- Modalità Foto

In **MODALITÀ VIDEO**, premere il tasto **MODALITÀ** per entrare in **MODALITÀ FOTO.** In **MODALITÀ FOTO**, è possibile scattare delle fotografie.

Le seguenti istruzioni spiegheranno le icone in **MODALITÀ FOTO**.

Alcune icone vengono mostrate solo quando le funzioni corrispondenti sono attivate.

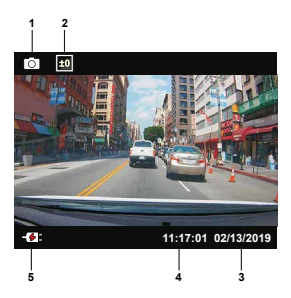

- **1. Modalità:** Indica che il dispositivo è in modalità foto.
- **2. Esposizione:** Indica le impostazioni del livello attuale di esposizione.
- **3. Data:** Mostra la data corrente.
- **4. Ora:** Mostra l'ora corrente.
- **5. Indicatore di carica:** Indica se il dispositivo è in carica o meno.

#### -Menu Foto

Accedere al **MENU FOTO** premendo il tasto **MENU** mentre si è in modalità **FOTO**.

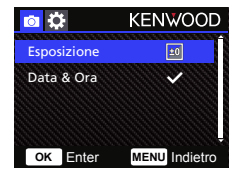

Utilizzare i tasti **SU** e **GIÙ** per selezionare le opzioni di impostazione e premere il tasto **OK** per entrare nel sub-menu.

Premere due volte il tasto **MENU** per ritornare alla **MODALITÀ FOTO**.

- **Esposizione:** Regolare le impostazioni dei livelli di esposizione. OPZIONI: +2/+1/0(predefinito)/-1/-2
- **Data & Ora:** Attivare o disattivare la visione di data e ora sulle foto. OPZIONI: On (predefinito)/Off

**NOTA:** In IMPOSTAZIONE -> MENU Sistema, è possibile riportare tutte le impostazioni allo stato di fabbrica del dispositivo.

#### -Modalità riproduzione

In **MODALITÀ FOTO**, premere il tasto **MODALITÀ** per entrare nella **MODALITÀ RIPRODUZIONE**. Lì si potranno rivedere fotografie e video salvati.

Le seguenti istruzioni spiegheranno le icone nel File video.

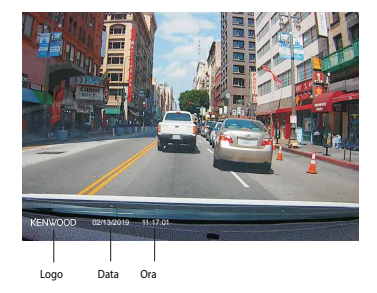

**Logo Kenwood:** Il logo può essere attivato/disattivato nel MENU VIDEO. **Data & Ora:** La Data e l'ora possono essere attivate/disattivate nel MENU VIDEO.

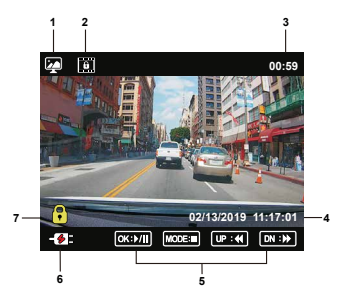

- **1. Modalità:** Indica il dispositivo in Modalità RIPRODUZIONE.
- **2. Tipologia file:** Indica che la tipologia di file è protetta.
- **3. Avanzamento riproduzione:** Mostra la riproduzione corrente.
- **4. Data & Ora:** Indica la data e l'ora del file registrato.
- **5. Controlli riproduzione:** Servirsi dei tasti secondo le seguenti istruzioni.

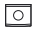

**OK:** RIPRODUCI/PAUSA.

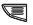

**Menu:** ELIMINA o PROTEGGI il video.

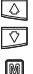

**UP:** Stop: file precedente Riproduzione: FAST FORWARD. **DOWN:** Stop: file successivo Riproduzione: REWIND.

**MODALITÀ:** Ferma la riproduzione del video ed entra in MODALITÀ VIDEO.

- **6. Indicatore di carica:** Indica se il dispositivo è in carica o meno.
- **7. File protetto:** Indica che il file selezionato è protetto.

#### **FILE FOTO**

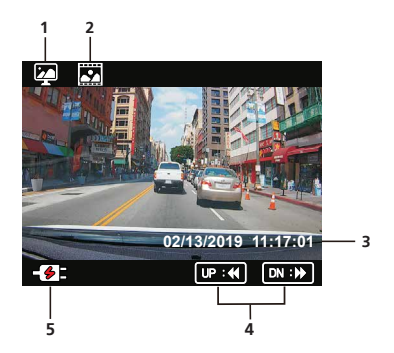

- **Modalità:** Indica il dispositivo in Modalità RIPRODUZIONE. **1.**
- **Tipologia file:** Indica che il file è della tipologia foto. **2.**
- **Data & Ora:** Indica la data e l'ora del file registrato. **3.**
- **Controlli riproduzione:** Servirsi dei tasti secondo le seguenti istruzioni. **4.**

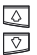

**Su:** File precedente

**Giù:** File successivo

**5. Indicatore di carica:** Indica se il dispositivo è in carica o meno.

#### **ELIMINAZIONE FILE**

Evidenziare l'opzione **ELIMINA** e premere il pulsante **OK**.

**SUGGERIMENTO:** I FILE PROTETTI NON POSSONO ESSERE ELIMINATI.

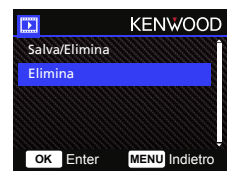

Saranno disponibili le seguenti opzioni:

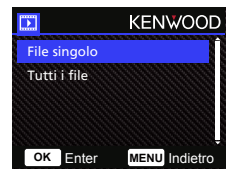

Una volta selezionato, seguire le istruzioni sullo schermo per eliminare il file.

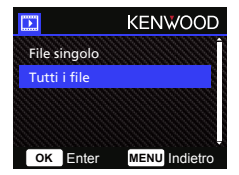

Quando selezionato, seguire le istruzioni sullo schermo per cancellare tutti i file.

#### **PROTEZIONE/RIMOZIONE DELLA PROTEZIONE DEI FILE**

Evidenziare l'opzione **Salva/Elimina** protezione e premere **OK**.

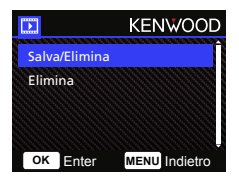

Saranno disponibili le seguenti opzioni:

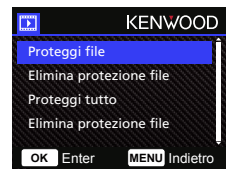

Selezionare **Proteggi file**, seguire le istruzioni sullo schermo per eliminare il file.

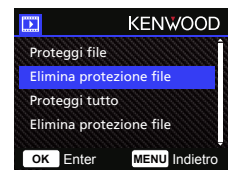

Selezionare **Elimina protezione file**, seguire le istruzioni sullo schermo per rimuovere la protezione dal file corrente.

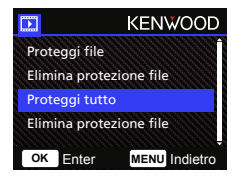

Per **Proteggi tutto**, selezionare l'opzione seguire le istruzioni sullo schermo per Proteggi tuttoi file nella cartella corrente.

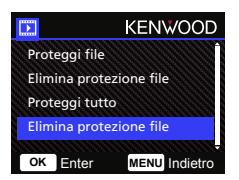

Selezionare **Elimina protezione file**, seguire le istruzioni sullo schermo per rimuovere la protezione da tutti i file nella cartella corrente. **Accedere al MENU IMPOSTAZIONE premendo due volte il tasto MENU.**

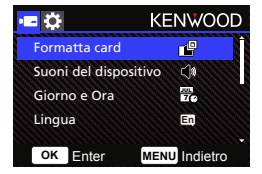

Utilizzare i tasti **SU** e **GIÙ** per selezionare le opzioni di impostazione e premere il tasto **OK** per entrare nel sub-menu.

Una volta effettuato l'accesso al sub-menu, evidenziare le impostazioni desiderate e premere il tasto **OK** per confermare la selezione e per tornare al **MENU SETUP**.

Premere il tasto **MENU** per tornare alla modalità corrente.

**Nota:** Le impostazioni predefinite sono state selezionate per la qualità delle immagini e la facilità di utilizzo. Nella maggior parte delle situazioni, non è necessario modificare le impostazioni.

**Nota:** Il menu impostazioni non può essere consultato durante la registrazione.

• **Formatta card:** Formattare la scheda di memoria. La formattazione rimuoverà TUTTI i file nella scheda.

OPZIONI: Sì/No

• **Suoni del dispositivo:** Regolare il suono dei tasti, delle registrazioni vocali. OPZIONI:

Beep: On (predefinito)/Off

Registrazione audio: On (predefinito)/Off

• **Giorno e Ora:** Regolare Giorno e Ora come necessario utilizzando i tasti SU e GIÙ per impostare il valore. Premere il tasto OK per salvare le impostazioni e premere il tasto MENU per tornare al MENU IMPOSTAZIONE.

- **Lingua:** Selezionare una lingua preferita. OPZIONI: English (default)/Deutsch/Français/Nederlands/Italiano/Español/ Português/Pусский/Polski/Česky/Română
- **Inversione immagine:** Ruotare l'immagine video e lo schermo di 180 gradi. OPZIONI: On/Off (predefinito)
- **Impost. di fabbrica:** Riportare tutto alle impostazioni di fabbrica.
- **Informazioni sistema:** Visualizza la versione del firmware e le informazioni sulla scheda. OPZIONI:

 Informazioni sistema: Mostra la versione firmware. Info Card: Mostra le informazioni sulla scheda di memoria.

### Collegamento al computer

Quando si utilizza il cavo USB in dotazione per collegare il dispositivo al computer, lo schermo LCD mostrerà due opzioni disponibili.

- **Archiviazione USB**
- **Dashcam**

Utilizzare i tasti SU e GIÙ per selezionare la funzione necessaria, premere il tasto OK per continuare.

#### **Archiviazione USB**

Quando il dispositivo è collegato al computer, esso fungerà da lettore scheda. Il computer riconoscerà un nuovo drive, per tutti i file video e le foto.

**Nota:** Il dispositivo è di "Sola lettura". Se si desidera copiare/cancellare/modificare i file, rimuovere la Scheda SD e usare un altro lettore da collegare al computer. Ricordarsi di spegnere sempre il dispositivo prima di disconnetterlo dal computer.

#### **Dashcam**

Quando si sceglie quest'opzione, il dispositivo si accenderà e funzionerà normalmente mentre si ricarica.

**Nota:** Ricordarsi di spegnere sempre il dispositivo prima di disconnetterlo dal computer.

"KENWOOD VIDEO PLAYER" è un software per PC che consente la visualizzazione di video registrati con il dispositivo.

#### **Requisiti di sistema per "KENWOOD VIDEO PLAYER"**

OS: Microsoft Windows 10, Windows 8.1, Windows 7\*

- (Tranne Windows 10 Mobile, Windows RT)
- \*È necessaria l'installazione di Windows 7 Service Pack 1.
- \*È necessaria l'installazione di Microsoft Visual C++.
- \*È necessaria l'installazione di DirectX XAudio2 (per Windows 7 e versioni precedenti).

OS: Apple Mac OS X 10.11 (El Capitan) oppure versioni successive. Microsoft, Windows, e DirectX sono marchi registrati o marchi di proprietà della Microsoft Corporation negli Stati Uniti e in altri Stati. Macintosh, Mac sono marchi della Apple Inc., registrati negli Stati Uniti e in altri Stati.

#### **Installazione del software**

Installare il software in un ambiente in cui si dispone dei diritti di amministratore.

- 1. Scaricare il file d'installazione da https://www.kenwood.com/cs/ce/
- 2. Installare secondo le istruzioni su schermo.

#### **Riproduzione:**

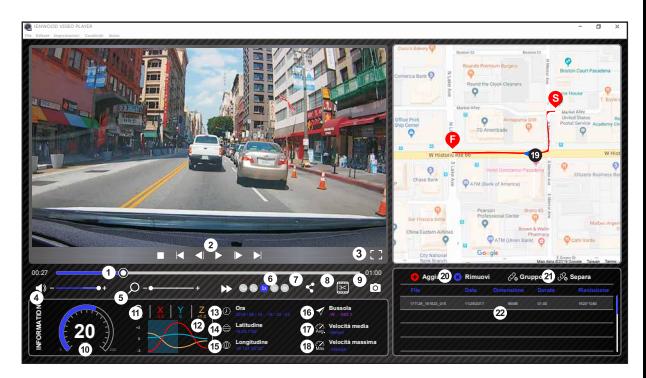

**1. Linea temporale video:** Muovere la barra della linea temporale video in avanti o all'indietro per segnalare il Video, la Velocità e i dati del sensore G.

### **2. Tasti di controllo della riproduzione video:**

stop, ultimo clip, ultimo fotogramma, riproduci, prossimo fotogramma, prossimo clip. I tasti rapidi disponibili per le opzioni disponibili sono **14. Latitudine:**  (1) RIPRODUCI/PAUSA: spazio

(2) Stop: esc

- (3) Ultimo fotogramma: sinistra
- (4) Prossimo fotogramma: destra
- (5) Prossimo Clip: N
- (6) Ultimo Clip: B

**3. Mostra schermo intero:** Selezionare per visualizzare l'immagine a schermo intero.

- Tasto scelta rapida: Alt + Invio

**4. Regolazione volume video:** Trascinare per cambiare il volume audio. - Volume predefinito: 100%

**5. Zoom digitale in/out:** Passare il mouse in avanti o all'indietro nell'area video o trascinare per cambiare le impostazioni di zoom.

6. Velocità riproduzione video:<br>Fare clic per velocizzare/rallentare i video nella<br>schermata principale.<br>Le opzioni per la velocità disponibili possono passare<br>da un quarto, a quattro volte più veloce, alla velocità<br>origin

- Velocità predefinita: 1X

#### **7. Tasto di condivisione:**

Fare clic per aprire diverse opzioni di condivisione:

**8. Modalità modifica video:** Fare clic per aprire la finestra della funzione di modifica video.

**9. Screenshot:** sulla schermata principale e salvare il file in uno<br>spazio dato.

spazio dato. - Posizione predefinita: cartella root di<br>installazione/Snapshot.

**10. Velocità:** Mostrare la velocità dell'auto nel video quando è stato registrato. È possibile cambiare l'unità di misura della velocità in Impostazione → Unità di velocità.

(Funzione disponibile sul dispositivo con GPS incorporato)

Opzione unità di misura (UOM): Sistema imperiale o sistema metrico

- Unità di misura predefinita: MPH

**11. Dati Sensore G:**  registrazione.<br>(Funzione non disponibile su DRV-A100)

#### **12. Tabella dati Sensore G:**

 Mostrare i dati dell'auto nel video durante la registrazione. (Funzione non disponibile su DRV-A100)

#### **13. Video ripreso il:**

 Mostrare data e ora del video. (Funzione non disponibile su DRV-A100)

 Mostrare la latitudine del video al momento della registrazione. (Funzione disponibile sul dispositivo con GPS incorporato)

#### **15. Longitudine:**

 Mostrare la longitudine del video al momento della registrazione. (Funzione disponibile sul dispositivo con GPS incorporato)

#### **16. Direzione di guida:**

 Mostrare la direzione del video al momento della registrazione. (Funzione disponibile sul dispositivo con GPS incorporato)

#### **17. Velocità media:**

 Mostrare la velocità media del video al momento della registrazione. (Funzione disponibile sul dispositivo con GPS incorporato)

#### **18. Velocità massima:**

 Mostrare la velocità massima del video al momento della registrazione. (Funzione disponibile sul dispositivo con GPS incorporato)

**19. Google Maps:**  della registrazione.<br>(Funzione disponibile sul dispositivo con GPS<br>incorporato)

#### **20. Aggiungere il file/ Rimuovere il file:**

 Fare clic su "Aggiungi" per mostrare la finestra "Aggiungi file". Fare clic sul tasto "Rimuovi" per eliminare i file selezionati dalla playlist.

#### **21. Raggruppamento/Separazione file:**

 È possibile raggruppare più file nella playlist, e in seguito riprodurli in un file e collegare i dati di ogni file per mostrarli nella tabella. Per esempio, l'aggiunta di 5 file da 1 minuto avrà come risultato una durata di visualizzazione di 5 minuti mostrato nella tabella dei dati. Il nome di un gruppo è una stringa del nome del primo file con suffisso il numero di file nel gruppo. Per esempio, per un gruppo di 5 file con il nome "20180925\_191823", il nome del gruppo è "20180925\_191823(5)".

#### **22. Playlist video:**

 Un'anteprima video sarà mostrata in questa tabella secondo i video aggiunti all'elenco.

#### **Come modificare il video:**

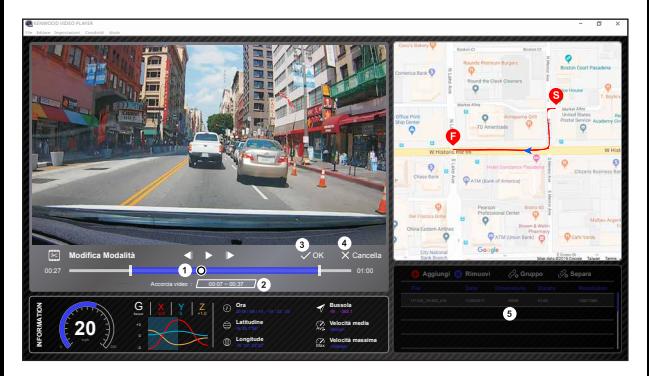

- **1.** Modificare la timeline del video muovendo il blocco bianco sulla timeline per impostare l'intervallo di modifica del video.
- **2.** Intervallo di modifica del video. È possibile immettere un numero per modificare le dimensioni di questo intervallo.
- **3.** Confermare e fare clic per validare il lavoro corrente e procedere con la prossima fase.
- **4.** Fare clic per uscire dalla modalità di modifica video.
- **5.** La barra di sistema del software e la playlist video smettono di funzionare in modalità di modifica video.

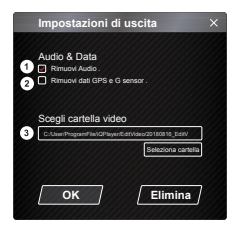

- **1. Rimuovere file audio:**  Selezionare per rimuovere il file audio del video esportato.
- **2. Rimuovi dati GPS e Sensore G:**  Selezionare per rimuovere il file GPS e il Sensore G del video esportato.
- **3. Esportazione immagine:** Selezionare la posizione di immagazzinamento dell'immagine e il suo nome. Posizione predefinita: cartella root di installazione/ Modifica video

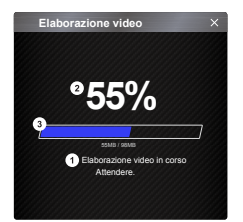

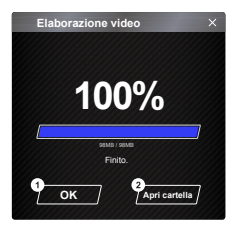

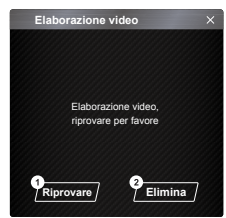

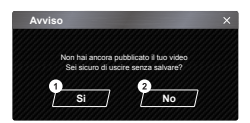

#### **1. Elaborazione immagini:**

Procedere con l'elaborazione delle immagini quando le opzioni di esportazione immagine sono impostate.

#### **2. Stato dell'esportazione (1):**

Il progresso di esportazione del file immagine è presentato come un simbolo di percentuale "%" ed è sincronizzato con la voce 3.

#### **3. Stato dell'esportazione (2):**

Il progresso di esportazione del file immagine è presentato da una cornice con colore variabile, ed è sincronizzato con la voce 2. L'esportazione è completa quando la cornice è completamente piena.

#### **1. OK:**

Fare clic per tornare alla pagina della modalità riproduzione.

#### **2. Apri cartella:**

Fare clic per aprire le cartelle con i file immagini salvati all'interno.

#### **1. Riprova:**

Fare clic per esportare il file immagine di nuovo con le impostazioni precedenti.

#### **2. Elimina:**

Fare clic per annullare l'esportazione di file immagine e tornare alla pagina di modifica video.

**1. Sì:** 

Fare clic per tornare alla pagina della modalità riproduzione.

#### **2. No:**

Fare clic per annullare l'esportazione di file immagine e tornare alla pagina di modifica video.

#### - Modalità Condivisione

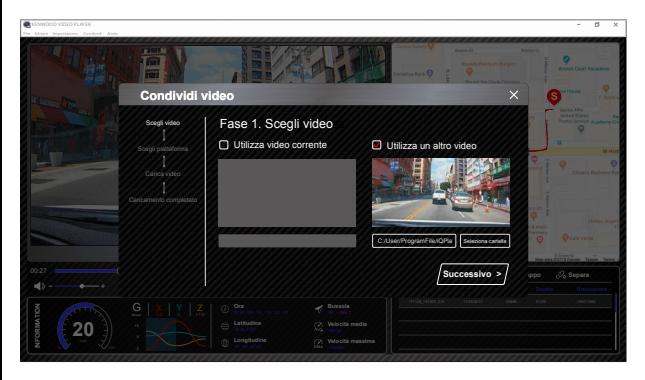

Fare clic su Condividi → Condividi video sulla barra di sistema del software nella parte superiore della finestra o sull'icona di condivisione comunitaria nell'interfaccia per mostrare la finestra di condivisione.

- **1. Per condividere il video:**  Quando due file vengono riprodotti, quello con l'icona dell'altoparlante attiva verrà condiviso.
- **2. Per condividere il video non corrente:**  Fare clic e aprire la finestra di selezione dei file.
- **3. Prossimo passaggio:**

Fare clic per andare al prossimo passaggio:

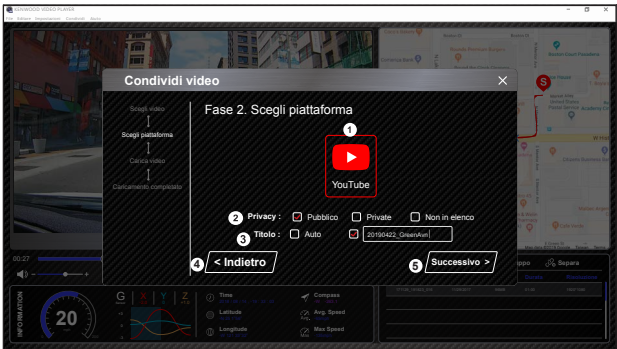

**1. Selezionare una piattaforma comunitaria:**

È possibile selezionare solo una piattaforma comunitaria, che verrà cerchiata con colori stratificati.

- **2. Selezionare la modalità privacy** È possibile selezionare la modalità privacy in Pubblico, Privato e Non in elenco quando si carica il video.
- **3. Caricamento titolo:**

 Il titolo definirà il nome del video quando viene caricato, è possibile selezionare in automatico: "GG/MM/AAAA (predefinito) – Dashcam – KENWOOD VIDEO PLAYER" o definire il titolo da soli.

**4. Ultimo passo:** 

Fare clic per tornare al passaggio precedente:

**5. Prossimo passaggio:** 

Fare clic per andare al prossimo passaggio:

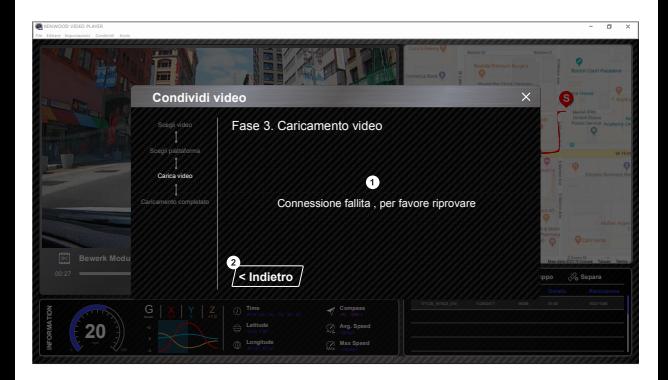

#### **1. Caricamento file non riuscito:**

Questa pagina viene mostrata se un caricamento non riesce o se la connessione al server scade.

**2. Ultimo passo:**  Fare clic per tornare al passaggio precedente.

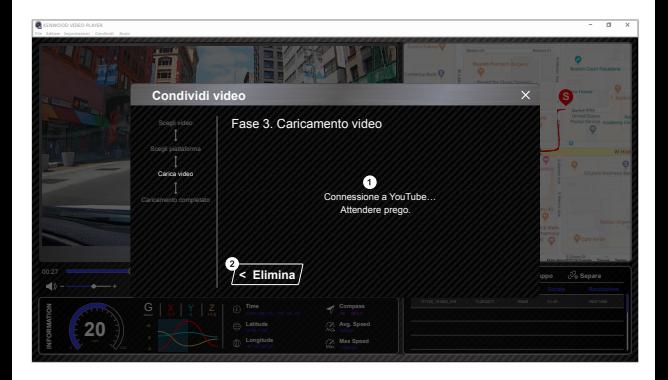

#### **1. Connessione alla piattaforma comunitaria:**

 Il messaggio "Connessione al Social Media in corso... Attendere" viene mostrato quando una connessione viene iniziata. Il browser predefinito verrà mostrato e connesso alla piattaforma comunitaria selezionata. È necessario collegare l'ID alla piattaforma per la connessione solo la prima volta (una volta collegato non è più necessario).

#### **2. Elimina:**

Fare clic per tornare al passaggio precedente.

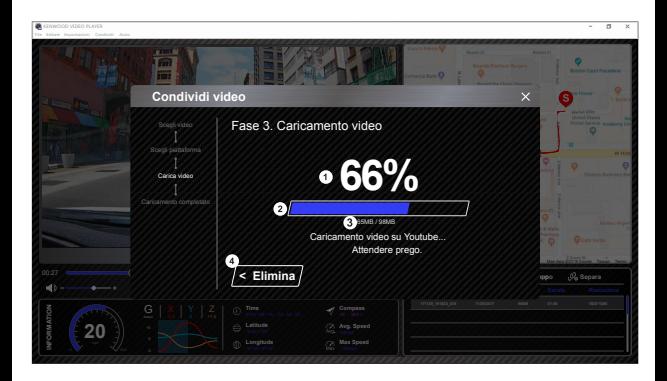

#### **1. Stato del caricamento (1):**

 Il progresso di caricamento del file di immagine è presentato come un simbolo di percentuale "%" ed è sincronizzato con la voce 2.

#### **2. Stato del caricamento (2):**

 Il progresso di caricamento del file è presentato da una cornice con colore variabile, ed è sincronizzato con la voce 1. Il caricamento è completo quando la cornice è completamente colorata.

#### **3. Progresso del caricamento:**

Il numero precedente è la quantità dei MB caricati, e il successivo è il totale caricato.

#### **4. Elimina**:

Fare clic per tornare al passaggio precedente.

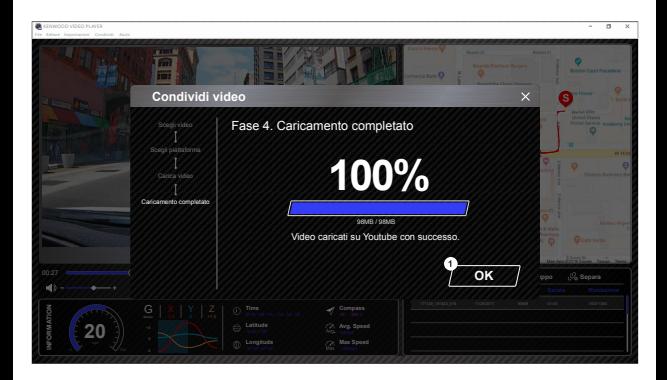

#### **1. Conferma:**

Fare clic per tornare alle informazioni della modalità riproduzione.

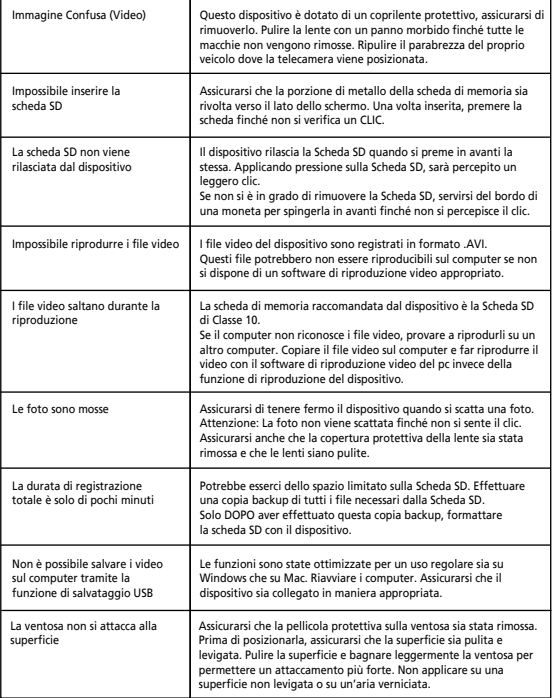

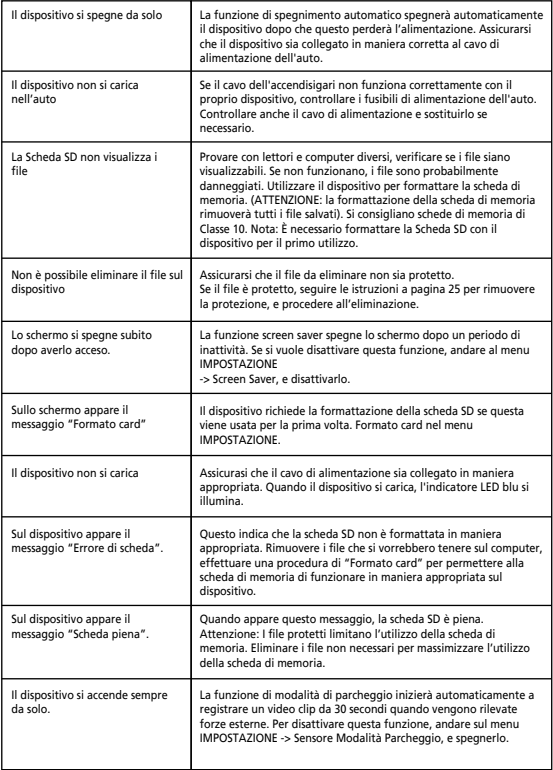

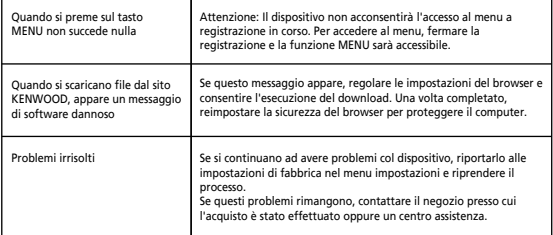

### Appendice

#### **Informazioni sullo schermo del monitor**

- Non sottoporre lo schermo a urti violenti. Si potrebbe danneggiare lo schermo.
- Non esporre lo schermo a luce solare diretta. Lo schermo lasciato esposto alla luce solare diretta per lunghi periodi di tempo aumenterà la temperatura e potrebbe danneggiare lo schermo.
- Temperature estremamente alte o basse potrebbero far sì che il display lavori lentamente o si oscuri, oppure avere come risultato immagini residue. Questo dipende dalle proprietà dei display a cristalli liquidi, e non è un malfunzionamento. Il funzionamento normale tornerà quando la temperatura nell'auto torna ad essere normale.
- Potrebbero esserci puntini sullo schermo. Questo fenomeno, tipico dei display a cristalli liquidi, non è un malfunzionamento.
- A causa delle proprietà degli schermi a cristalli liquidi, il display potrebbe essere difficile da vedere, a seconda dell'angolo in cui è visualizzato, ma questo non è un malfunzionamento.

#### **Informazioni sulla Scheda SD**

• Schede supportate da questo dispositivo

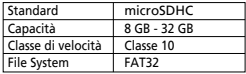

• La velocità supportata è fino alla Classe 10.

#### **Precauzioni per l'uso delle schede SD**

- Quando viene usata una scheda SD disponibile in commercio, controllare anche le istruzioni fornite con la scheda SD.
- Assicurarsi di formattare (inizializzare) una scheda SD con il dispositivo prima dell'utilizzo.
- Le schede SD hanno una longevità definita, vale a dire hanno un numero massimo di sovrascritture. Si raccomanda di sostituire la scheda SD con una nuova di tanto in tanto, a seconda delle condizioni di uso.
- Quando si inserisce e si rimuove una scheda SD, verificarne l'orientamento, non piegare e non applicare forza o esercitare altri impatti.
- Non toccare direttamente la parte di contatto con una mano e con del metallo. I dati immagazzinati possono essere danneggiati o persi a causa di elettricità statica.
- Assicurarsi di effettuare copie di backup dei file richiesti nella scheda SD su un computer o un altro dispositivo. I dati salvati potrebbero esser persi a causa delle condizioni d'uso della scheda SD. Notare che JVCKENWOOD non è responsabile per qualsiasi danno derivante dalla perdita di file salvati.

#### **Richieste riguardanti lo smaltimento o il trasferimento di proprietà della scheda SD**

L'utilizzo delle funzioni di formattazione e cancellazione della SD card del dispositivo o la formattazione con una funzione del computer cambia solo le informazioni di gestione del file, senza eliminare completamente i dati nella scheda SD. Si raccomanda di distruggere fisicamente la scheda SD o utilizzare dei software per la cancellazione dei dati in commercio (o simili) per cancellare completamente i dati nella scheda SD prima dello smaltimento o della cessione di proprietà. Gestire i dati nelle schede SD a proprio rischio.

#### **Note importanti circa Marchi di fabbrica e software**

- Il logo microSDXC è un marchio di fabbrica della SD-3C LLC.
- Microsoft, Windows e DirectX sono marchi di fabbrica registrati, o marchi della Microsoft Corporation negli Stati Uniti e in altri Stati.
- Macintosh, Mac sono marchi registrati di Apple Inc. negli Stati Uniti d'America e in altri Stati.
- ©2019 Google LLC tutti i diritti riservati. Google Maps™ è un marchio registrato di Google LLC.

#### **Avviso importante sul software**

#### **Riguardo il software Open Source incluso nel software desktop**

Il KENWOOD VIDEO PLAYER include dei software open source o altri software che originano da parti terze soggette alla Licenza Pubblica Generale Minore GNU versione 2.1 (LGPLv2.1) e a diverse licenze di copyright, limitazioni di responsabilità e norme. Il codice source del software in licenza sotto LGPLv2.1 e diverse licenze di copyright, limitazioni di responsabilità e norme sono distribuiti dal seguente sito web, http://www.kenwood.com/gpl.

#### **• FFmpeg**

 Questo software utilizza librerie provenienti dal progetto Ffmpeg (http://ffmpeg.org/) con licenza LGPLv2.1

Licenza: GUN Lesser General Public License (LGPL) version 2.1

#### **• NSIS**

 Il file di installazione è stato sviluppato usando NSIS (http://nsis.sourceforge.net), in licenza sotto zlib/libpng.

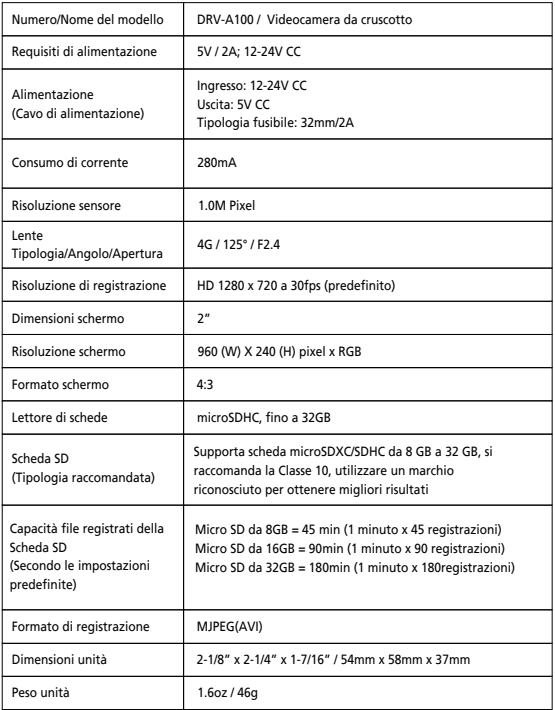

# **KENWOOD**